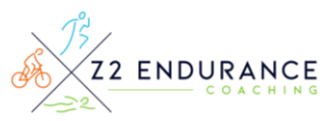

# **How to set your RUN Zones in TrainingPeaks**

## **INTRODUCTION**

I train athletes using 5 Zones for running. Brief descriptions of each Run Zone are below.

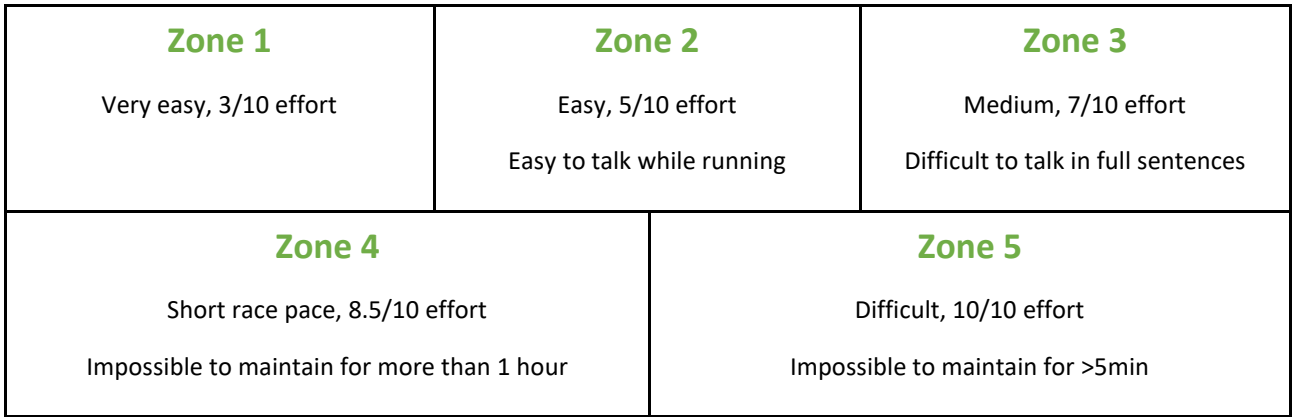

## **STEPS**

Once you have completed a Fitness Test for Running – follow the instructions below to set your Speed/Pace Zones in TrainingPeaks.

- 1. Record your **average pace (min/mile) for the 30 min interval** of the Run Fitness Test. This is your **Run Threshold Value.**
- 2. In TrainingPeaks, click on your picture/name in the upper right.
- 3. Go to Settings > Zones > **Speed/Pace**
- 4. Type in your **Run Threshold Value** from above in min/mi
- 5. Scroll down, remove zones and re-name them as needed until you have 5 Zones showing like below:

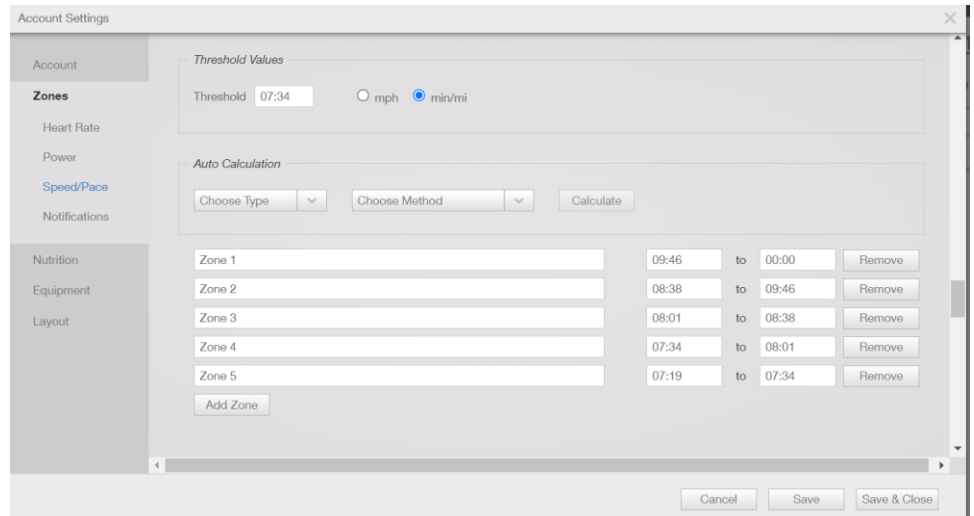

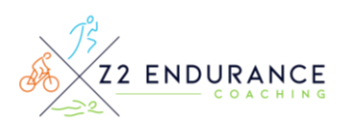

- 6. Download the **Zone Calculator** from the athlete resources page [\(link here\)](https://cube-parsnip-ekdy.squarespace.com/s/Zone-Calculator.xlsx) and use it to calculate your **Run Zones** by using your **Run Threshold Pace**. This calculator opens in Excel so works best on a laptop/computer.
- 7. Type the calculator outputs in min/sec into the 5 Zone spaces in TrainingPeaks
- 8. Hit Save & Close in the bottom right. This will apply your personal Run Zone values to each future run workout.

## **How to set your BIKE Zones in TrainingPeaks**

#### **INTRODUCTION**

**I train athletes using 7 Zones for BIKING. Brief descriptions of each Bike Zone are below.**

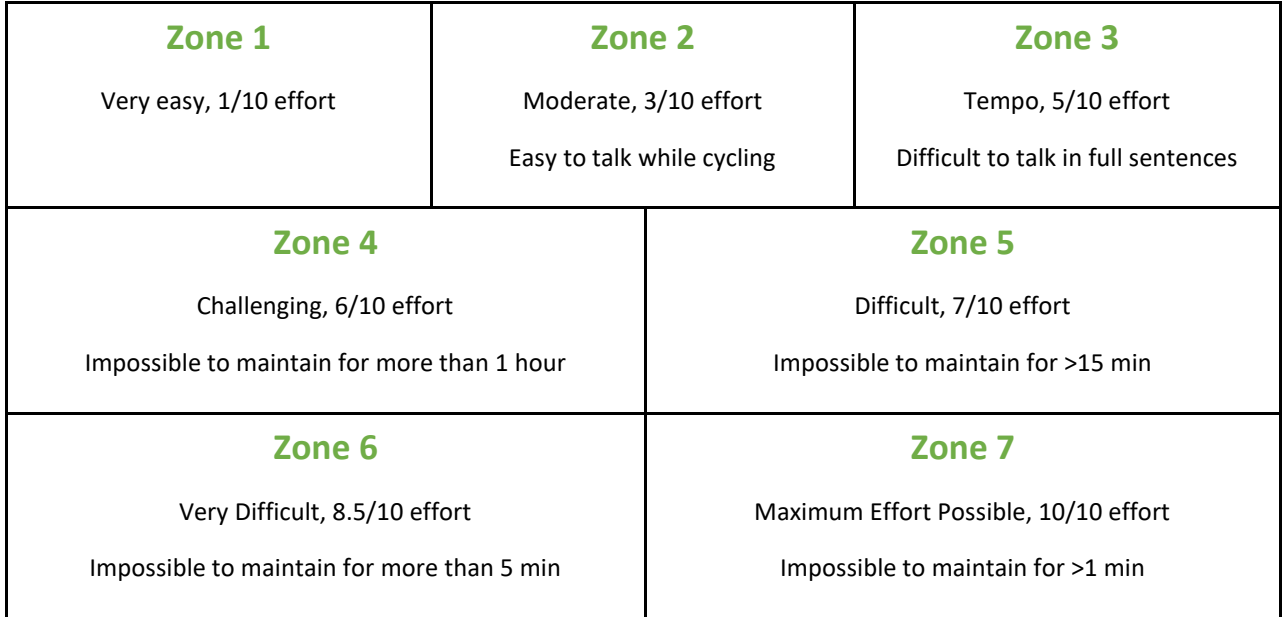

## **STEPS**

Once you have completed a Fitness Test for Cycling – follow the instructions below to set your Bike Power Zones in TrainingPeaks.

- 1. Find your FTP by taking your **average power** for the 20-minute test and **multiply it by 95% (.95) to get your FTP.**
- 2. In TrainingPeaks, click on your picture/name in the upper right.
- 3. Go to Settings > Zones > **Bike Power**
- 4. Type in your **FTP Value** from above where it says **Threshold W** (watts)
- 5. Scroll down, add zones and re-name them as needed until you have 7 Zones showing like below:

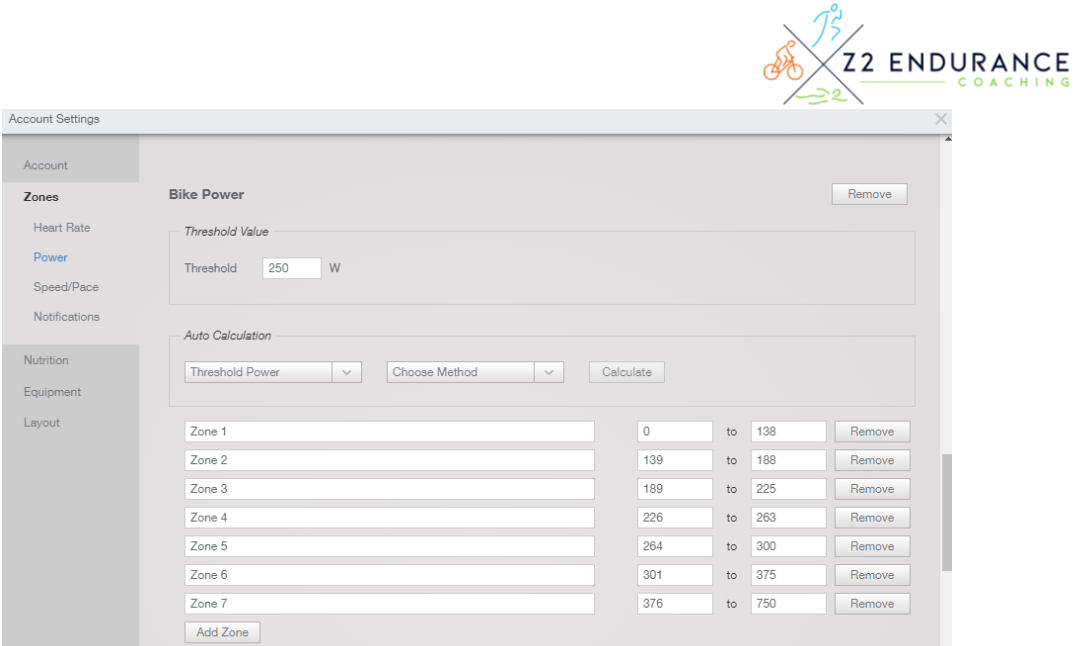

- 6. Download the **Zone Calculator** from the athlete resources page [\(link here\)](https://cube-parsnip-ekdy.squarespace.com/s/Zone-Calculator.xlsx) and use it to calculate your **Bike Zones** by using your **FTP**. This calculator opens in Excel so works best on a laptop/computer.
- 7. Type the calculator outputs in watts into the 7 Zone spaces in TrainingPeaks
- 8. Hit Save & Close in the bottom right. This will apply your personal Bike Zone values to each future cycling workout.

## **How to set your SWIM Zones in TrainingPeaks**

## **INTRODUCTION**

I train athletes using 5 Zones for swimming. Brief descriptions of each Swim Zone are below.

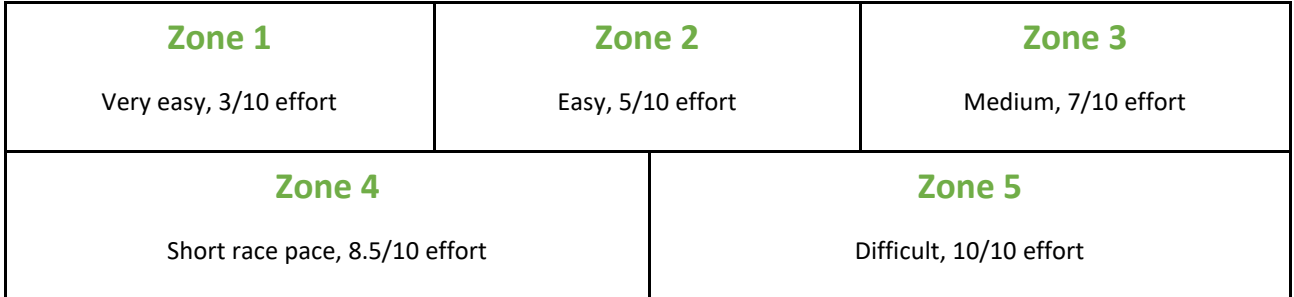

## **STEPS**

Once you have completed a Fitness Test for Swimming – follow the instructions below to set your Speed/Pace Zones in TrainingPeaks.

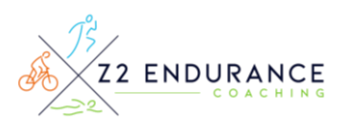

- 1. Record your times for the 400m/y effort and the 200m/y effort of the Swim Fitness Test. Do the calculation below using your 2 recorded workout times:
	- Subtract your 200m/y time in min/sec from your 400m/y time (Ex: 400m in 6:00min - 200m in 3:00min = **3:00min**)
	- Divide that value by 2 (Ex: 3:00min / 2 = **1:30min**)
	- This value if your **Swim Threshold Pace per 100m/y.**
- 2. In TrainingPeaks, click on your picture/name in the upper right.
- 3. Go to Settings > Zones > **Swim Speed/Pace**
- 4. Type in your **Swim Threshold Value** from above in sec/100y
- 5. Scroll down, remove zones and re-name them as needed until you have 5 Zones showing like below:

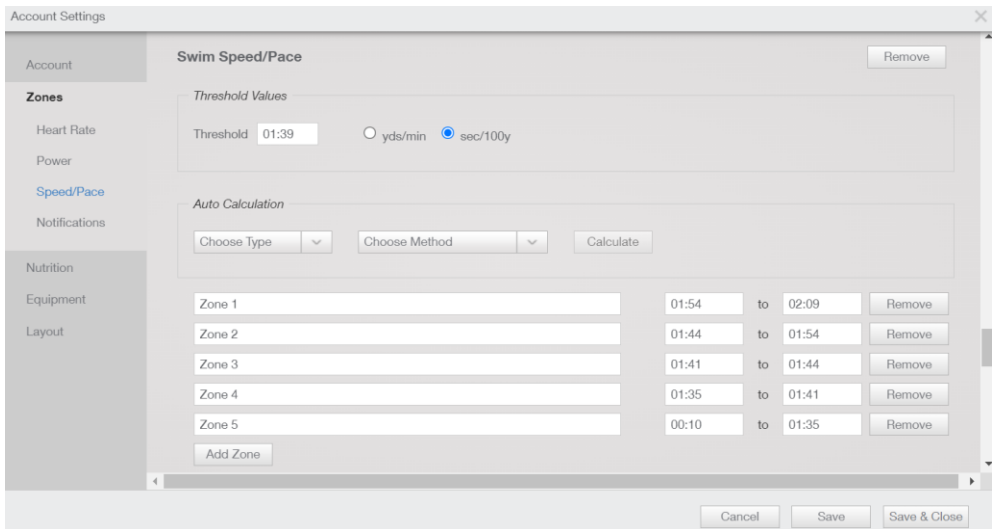

- 6. Download the **Zone Calculator** from the athlete resources page [\(link here\)](https://cube-parsnip-ekdy.squarespace.com/s/Zone-Calculator.xlsx) and use it to calculate your **Swim Zones** by using your **Swim Threshold Pace**. This calculator opens in Excel so works best on a laptop/computer.
- 7. Type the calculator outputs in min/sec into the 5 Zone spaces in TrainingPeaks
- 8. Hit Save & Close in the bottom right. This will apply your personal Swim Zone values to each future Swim workout.